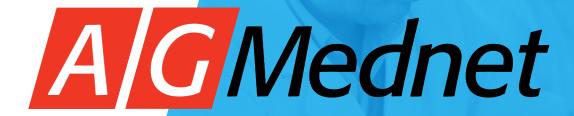

**AG Mednet Desktop Agent** 

**Quick User Reference Guide** 

#### Overview: Submit an Image Exam for Study

After creating an account on the portal and installing the Desktop Agent, the user will take the following steps:

- 1. Log-in to the Desktop Agent with your Username / Password
- 2. Import an Exam (from CD)
- 3. Assign the Exam to the Trial
- 4. De-identify the Exam
- 5. Complete the Electronic Transmittal Form
- 6. Upload the exam to its final destination (PACS / Repository)

The following slides are a guideline of how to use the AG Mednet Desktop Agent. Your study may be customized by the sponsors request. However, the process for all studies remains the same.

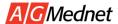

# Step 1: Log-in to the Desktop Agent with

**Username / Password** 

The New Desktop Agent has been revised to be more user friendly and intuitive for our site senders.

- 1.) The "Getting Started" tab will include several links for users to refer to such as Intro Videos and AG Mednet User Guide
- 2.) We will be including new *Quick Reference Guide* and *FAQ* links for users to have more references to assist them in using our system.

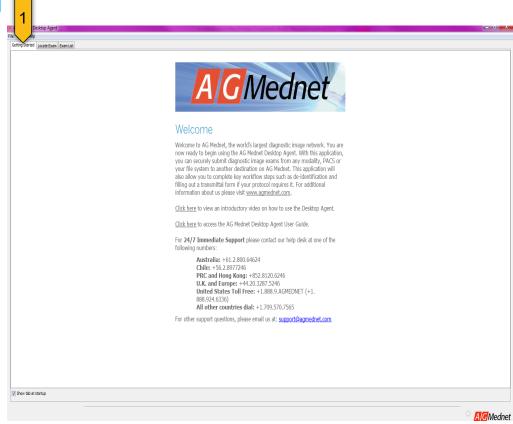

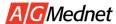

Step 2: Import the DICOM Image Exam from a CD, USB, or other file system

- 1. Click the 'Locate Exam' tab.
- 2. Navigate your computer to find the exam in a CD, USB, or file system.
- 3. Click on 'DICOMDIR'.
- 4. Click the 'Import Exam' button.
- 5. Click the "Close" button when all files have been imported.

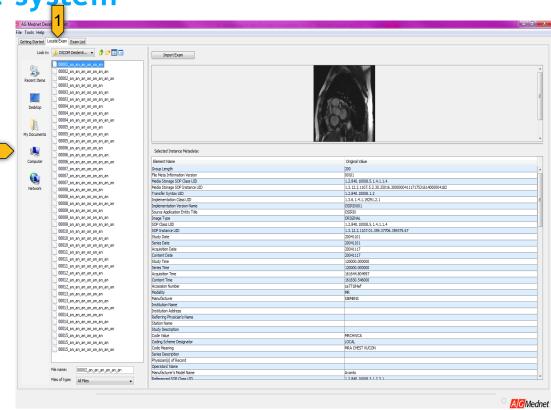

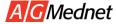

# Step 3: Assign the Image Exam to the Trial

1. Click the 'Exam List' tab.

2. Click on the available exam.

3. Click on the 'Assign Exam to Trial' button.

4. In the Assign Trial window that appears, choose the Study option in the dropdown menu and click on the 'Assign Trial' button.

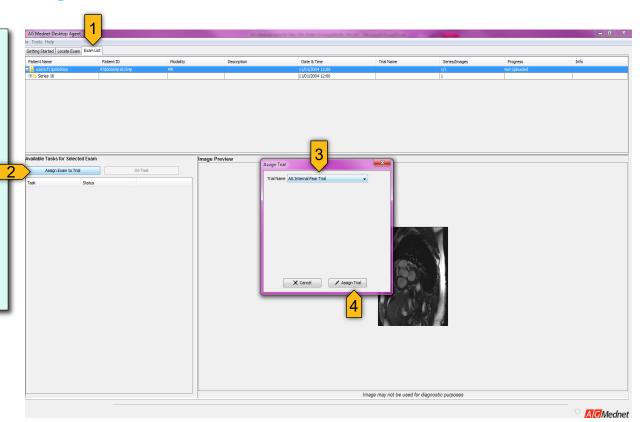

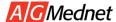

#### Step 4: De-Identify the Image Exam

- 1. Click on the Deidentification task.
- 2. Click on the 'Do Task' button.
- 3. In the Exam Deidentification window that appears, enter the Site ID, Subject ID, and Body Part Examined in the fields located under the Deidentified Value column.

Note: The red "X" will automatically become a blue check mark after entering the correct Deidentified Values

4. Click on the "Deidentify" button.

Note: A progress window will automatically appear and close when deidentification is complete.

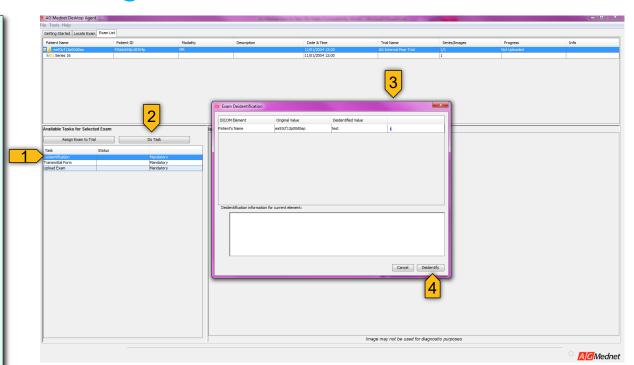

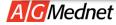

# Step 5a: Select the Transmittal Form

1. Click on the Transmittal Form task.

2. Click on the 'Do Task' button.

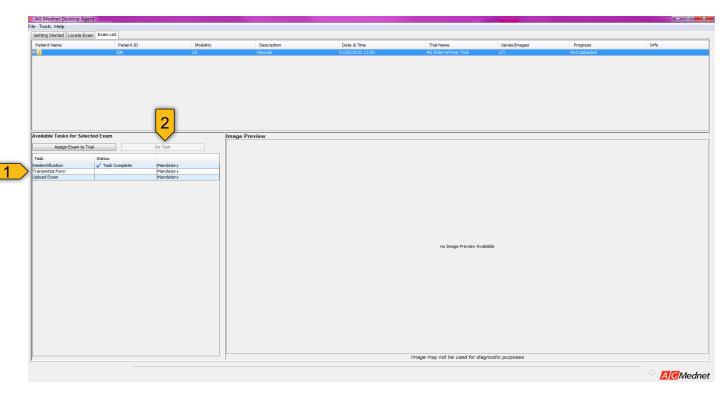

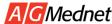

#### Step 5b: Complete the Transmittal Form

- 1. Enter the appropriate information in the required fields.
- 2. Click on the 'Save' button.

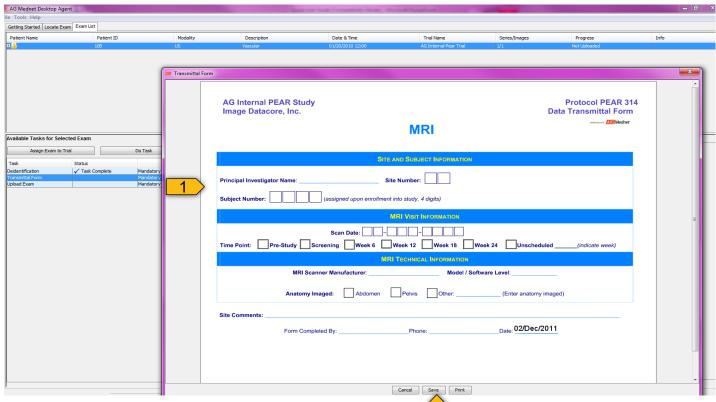

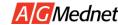

#### Step 6a: Upload the Image Exam

- 1. Click on the Upload Exam task.
- 2. Click on the 'Do Task' button.
- 3. A progress bar will appear in the exam list and alert you when the exam has finished uploading. Do not close the Desktop Agent during the upload, or the exam will not transfer.
- 4. You can click on the 'i' button under 'Info' for information on the exam upload progress.

You do not need to wait for one exam to finish uploading to start the import of a new exam. Multiple imports and uploads can be completed at the same time. Once the upload is finished, the exam will automatically be deleted from your Exam List.

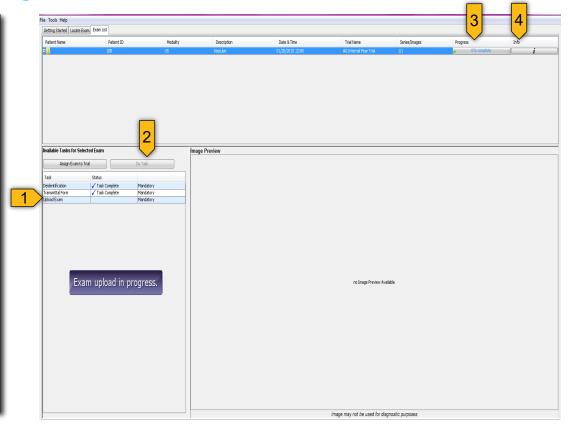

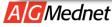

## Step 6b: Confirmation of Completed Exam Upload

A pop-up window in the Desktop Agent will appear letting you know that the exam has been successfully uploaded.

NOTE: The Desktop Agent must remain open while an exam is uploading

You will also receive an email confirming the exam has been successfully uploaded. The email includes a link for you to view the transaction details on the portal.

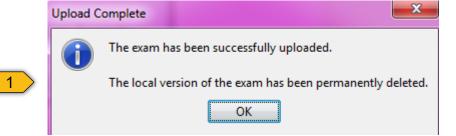

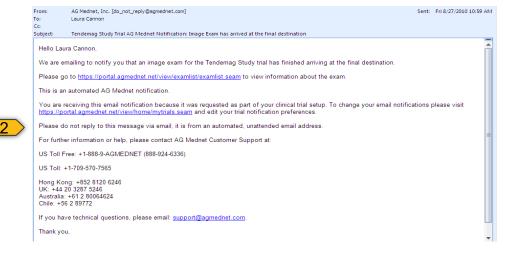

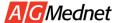

## Additional Features: DICOM Query

- 1. Click on 'Tools' in the menu bar and select DICOM Query
- 2. Once user selects the feature they would like to use a pop-up screen will appear prompting users to enter the necessary information
- 3. The process to use DICOM Query remains the same as the previous Desktop Agent.

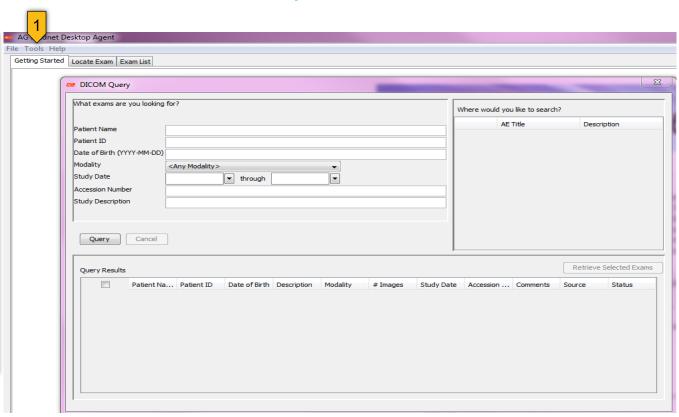

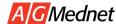

#### Support and Help - 24 hours a day, 7 days a week

If your issue requires immediate attention, please call our global Help Desk, and a member of our technical services team will contact you within 15 minutes

#### Global Help Desk Numbers

US Toll Free: +1-888-9-AGMEDNET (888-924-6336)

US Toll: +1-617-674-8135

Argentina: +54-1152357188 Australia: +61.2.800.64624 Belgium: +32-0800-265-03 Chile: +56-2-8977246 China: +400-120-0376

Czech Republic: +420-800-880-803
Denmark: +45-8082-0067
Finland: +358-0800-917-629
France: +33-0805-080250
Germany: +49-0800-183-0754

All other countries dial: +1-617-674-8135

Greece: +30-800-848-1249 Guatemala: +502-23784847

Hong Kong: +852.8120.6246 Hungary: +36-06-800-19532

Hungary (Budapest): +36-170-08579 India: +91-000-800-100-4562 Ireland: +353-1-800-901-657

Israel: +1-809-429373 Italy: +39-800-581-482 Japan: +81-050-5532-6551 Netherlands: +31-0-800-020-0721 Poland: +48-0-0-800-141-0265

Russia: +7-8-800-301-6970 South Africa: +27-0-800-983-431

**Spain:** +34-900-838241 **Taiwan:** +00801-49-1198 **Turkey:** +90-00-800-113-9248

United Kingdom: +44.20.3287.5246

If your request is not urgent/you prefer email: <a href="mailto:support@agmednet.com">support@agmednet.com</a>

(24-hour response time/one business day response time)

Please refer to the Protocol Name of your trial when you speak to the technical support team Please check <a href="https://agmednet.com/customer-support/">https://agmednet.com/customer-support/</a> for up to date numbers

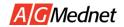